## CNHP – Edit a title in a faculty profile in Sitecore

1. Log into Sitecore: <https://webedit.drexel.edu/sitecore/login/>

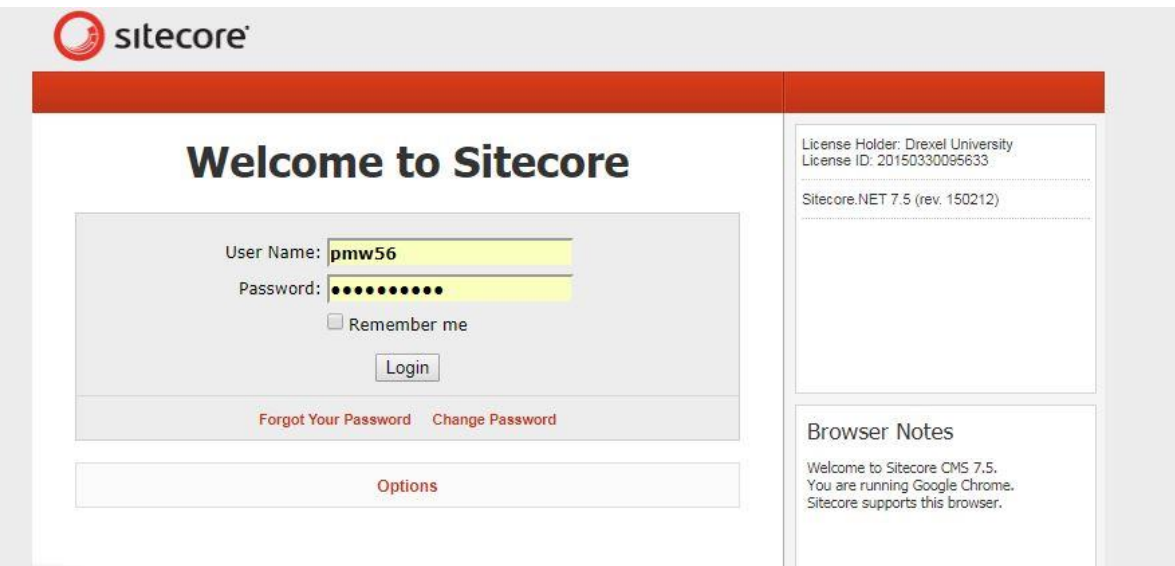

2. Open up "HOME" on the left column.

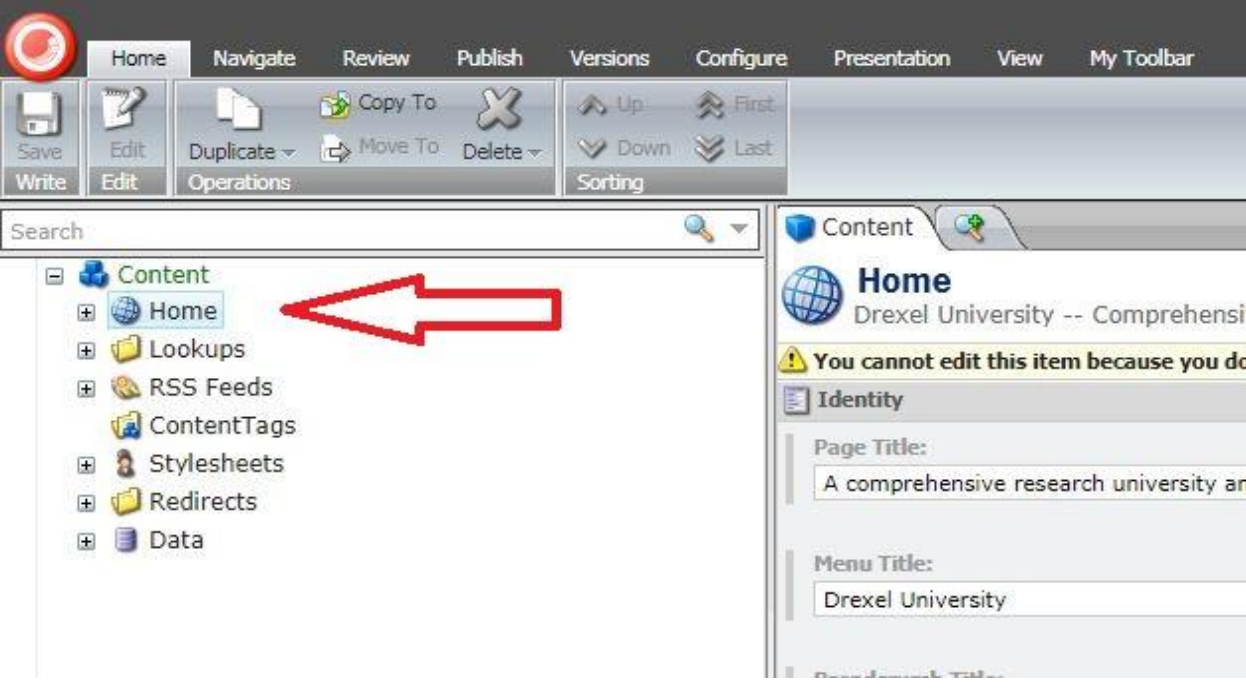

3. Find "CNHP"

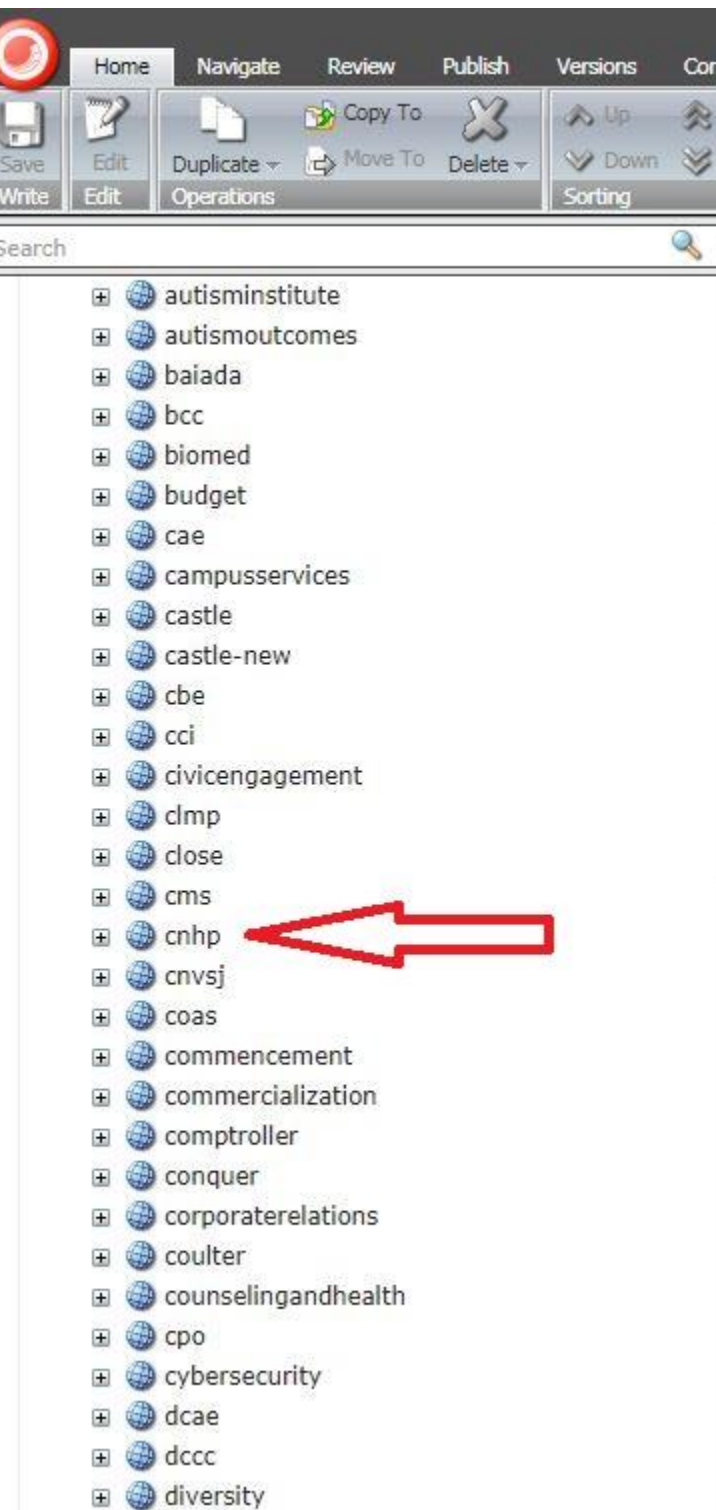

- 4. Under CNHP, please find where you would like to make a change.
	- a. Faculty profile = Faculty / profiles / find your person

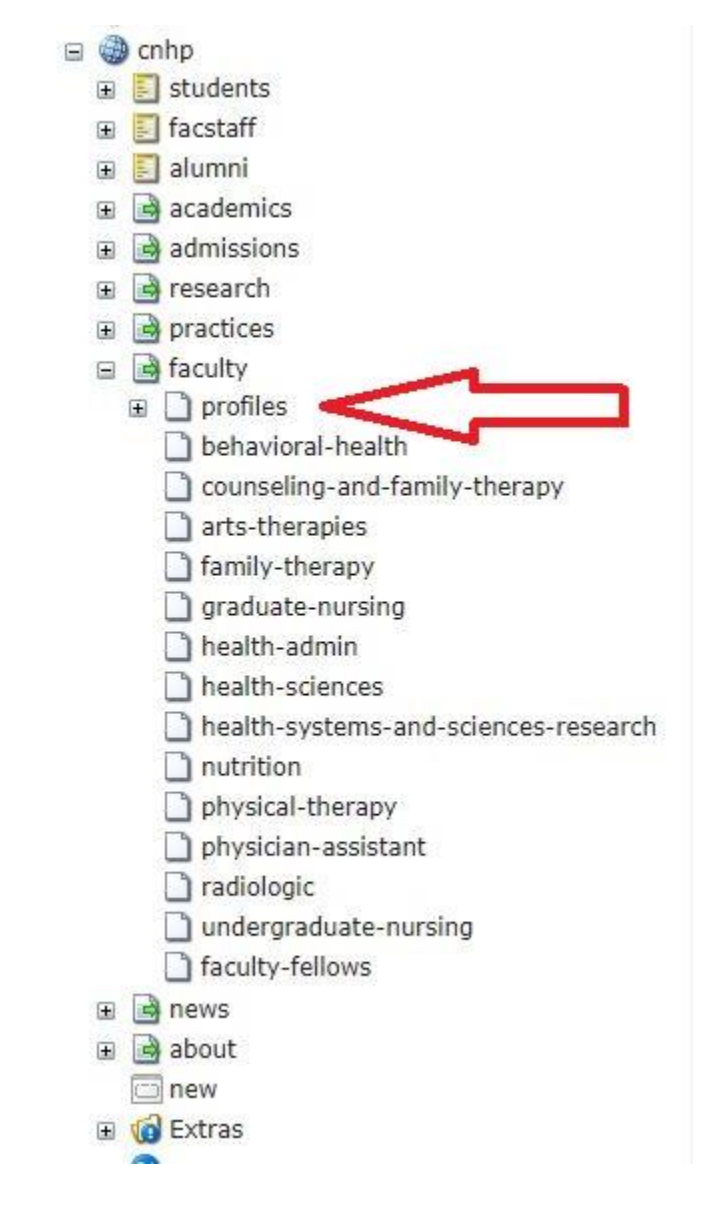

5. Find the faculty profile and select. Then select "Lock and Edit"

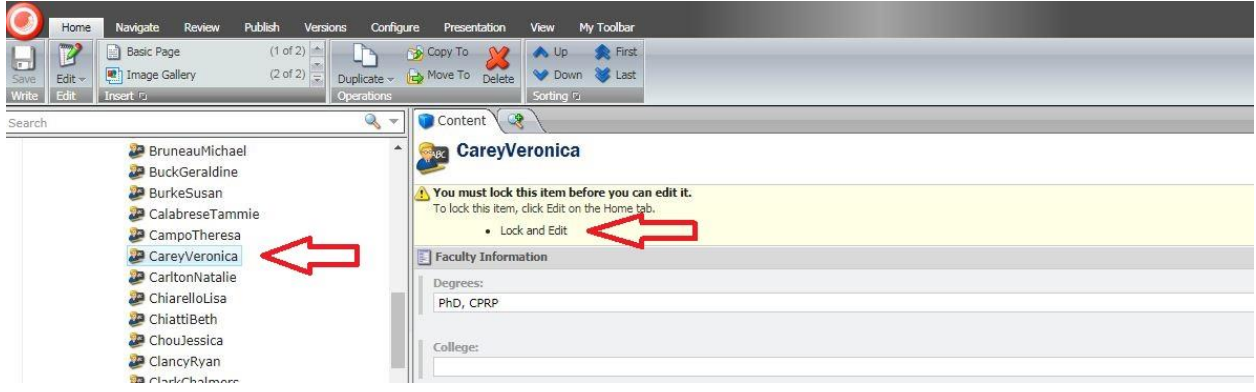

6. Scroll down to where you would like to make changes. Make necessary changes.

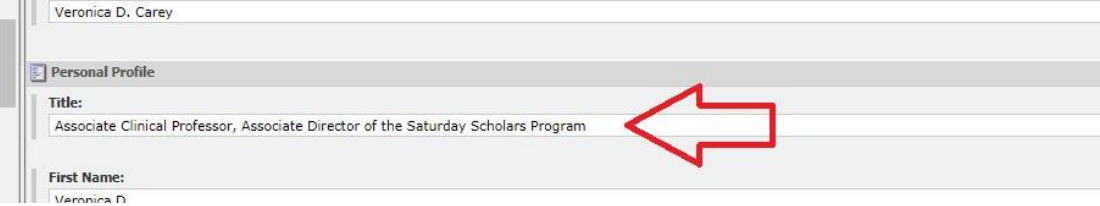

## Change:

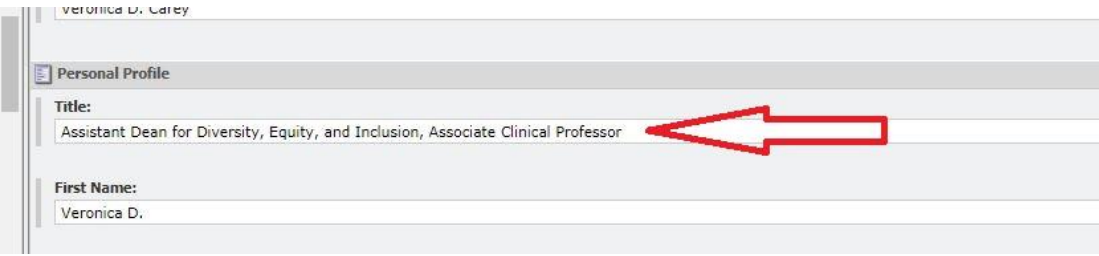

7. Save and Display for preview to check your work.

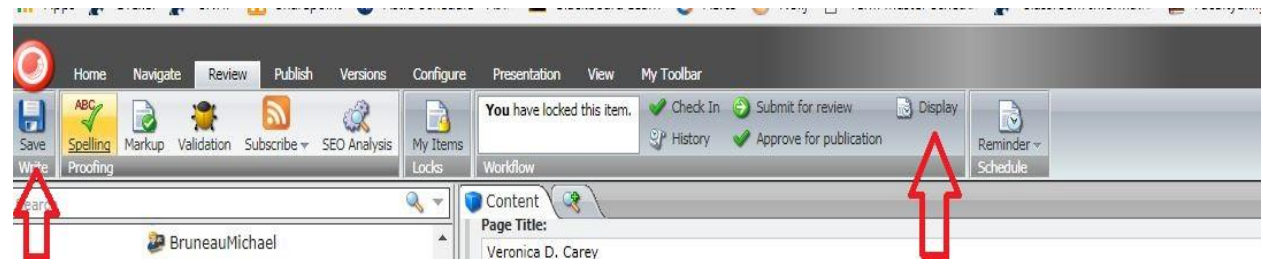

8. If all looks good, select "Submit for Review"

## CNHP – Edit a title in a faculty profile in Sitecore

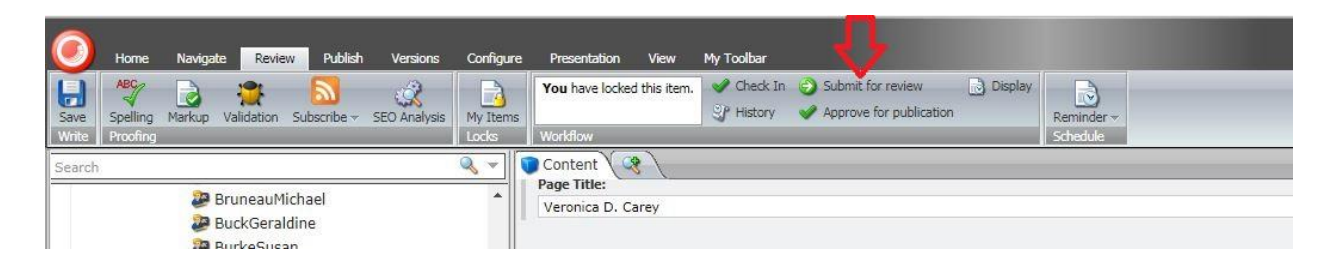

9. A comment box will appear. In the comment box, please list your Drexel ID, Department, and change made. In this case – pmw56 / Dean's Office / Title change – then press OK.

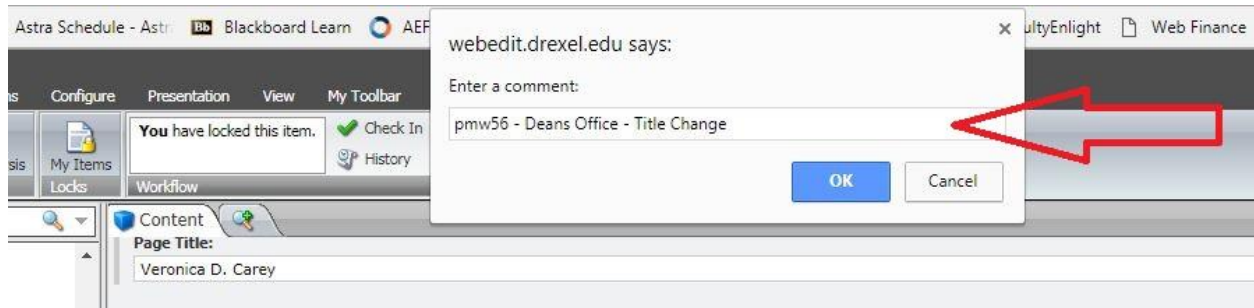

10. Your change is submitted to MarCom for approval. Once approved, your changes will be live. This item is now locked again.